電源を入れる

# 各部の名前/ボタンのはたらき

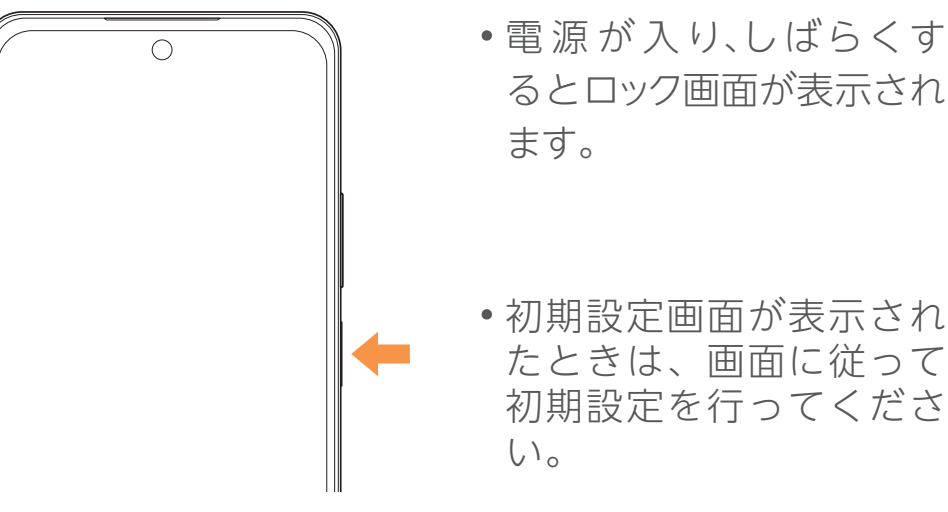

- 
- 初期設定画面が表示され たときは、画面に従って 初期設定を行ってくださ

**OPPO A79 5G** クイックスタート

> 2023年11月 第1版発行 ソフトバンク株式会社 ご不明な点はお求めになった ワイモバイル携帯電話取扱店にご相談ください。 機種名:OPPO A79 5G 輸入元:オウガ・ジャパン株式会社 製造元:Guangdong OPPO Mobile Telecommunications Corp., Ltd.

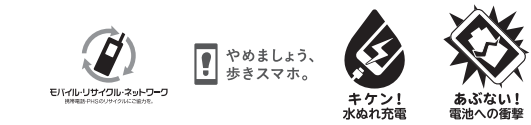

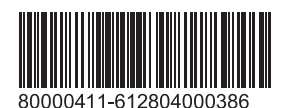

電源ボタン/スクリーン ロックボタンを長押し

> ■各種お手続き (My Y!mobile) http://ymobile.jp/s/BvhGB 待ち時間0分で、いつでも簡単手続き可能です。利用料金/ データ量の確認・プラン等各種変更ができます。

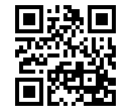

### ■ カスタマーサポート https://ymobile.jp/s/QOhGf 機種の操作やサービス内容などのお困りごと・お問い合わせ内 容に応じて、最適な解決方法をご案内します。

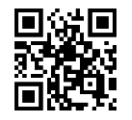

- 機能を起動できます。お好み
- ホーム画面に戻る ■ 最近使用したアプリの履 歴を表示

# クが解除され「ホーム画面」 が表示されます。

お困りのときや、ご不明な点などございましたら、お気軽に下記お問い 合わせ窓口までご連絡ください。

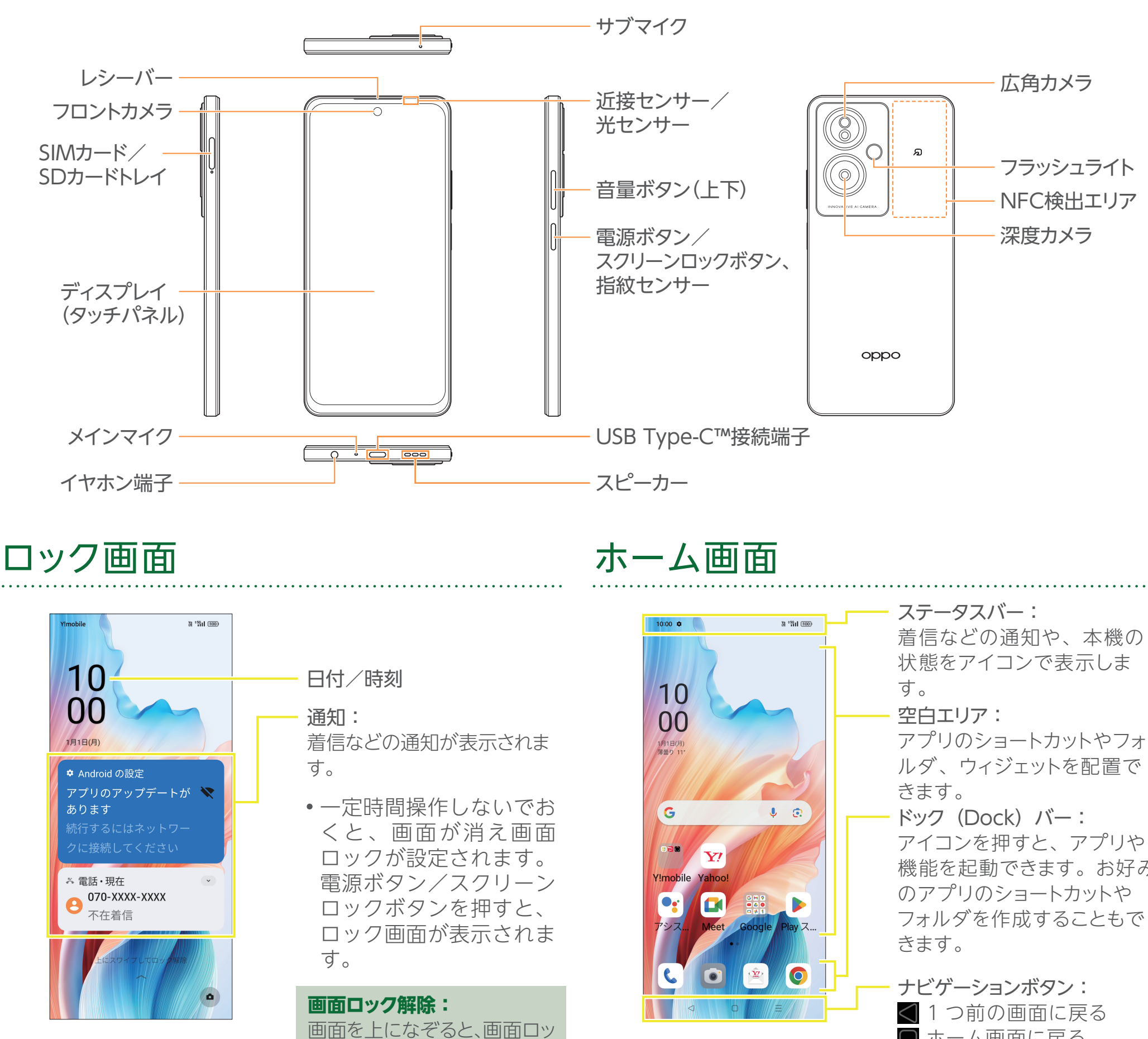

このスマートフォンまたはパソコンで、取扱説明書を確認できます。

このスマートフォンまたはパソコンから確認できます。

スマートフォンから

ブラウザのブックマークに登録されている「オンラインマニュアル」を選択

### パソコンから

https://ymobile.jp/s/iUXjK

# 取扱説明書 おけい合わせ先

■ オンラインマニュアル

ワイモバイル カスタマーサポート

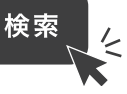

1 | Wi-Fiルーター | が | 2 電源が入っているか | 3 あるか確認する

## Wi-Fi 設定

## ▶ステップ 1 Wi-Fi ルーターを準備する

- ご自宅など、インターネットを 「Wi-Fiルーター」の電源は 使いたい場所に「Wi-Fiルー ター」はありますか?
- ※色や形はメーカーによって 異なります。

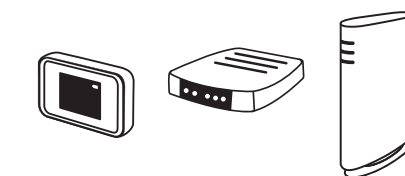

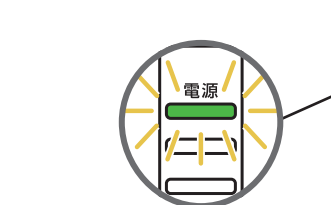

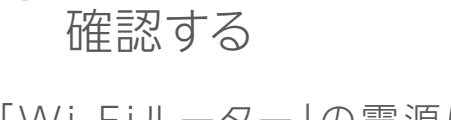

2 電源が入っているか

※ご不明の場合は、 Wi-Fiルーターの取扱説明書を ご確認ください。

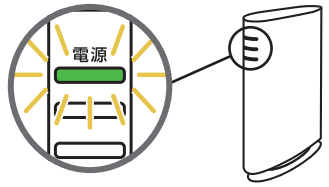

入っていますか?

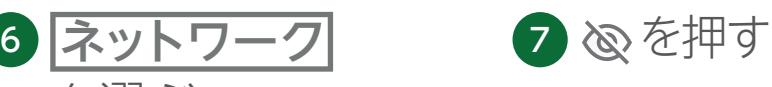

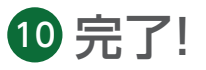

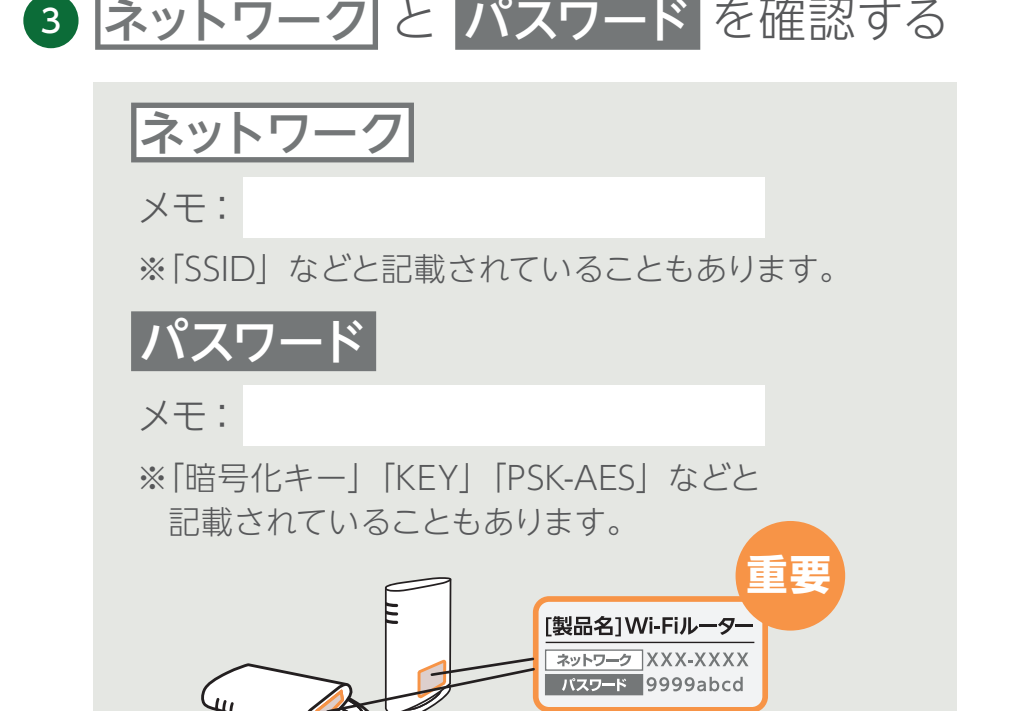

### ▶ステップ 2 スマートフォンを設定する

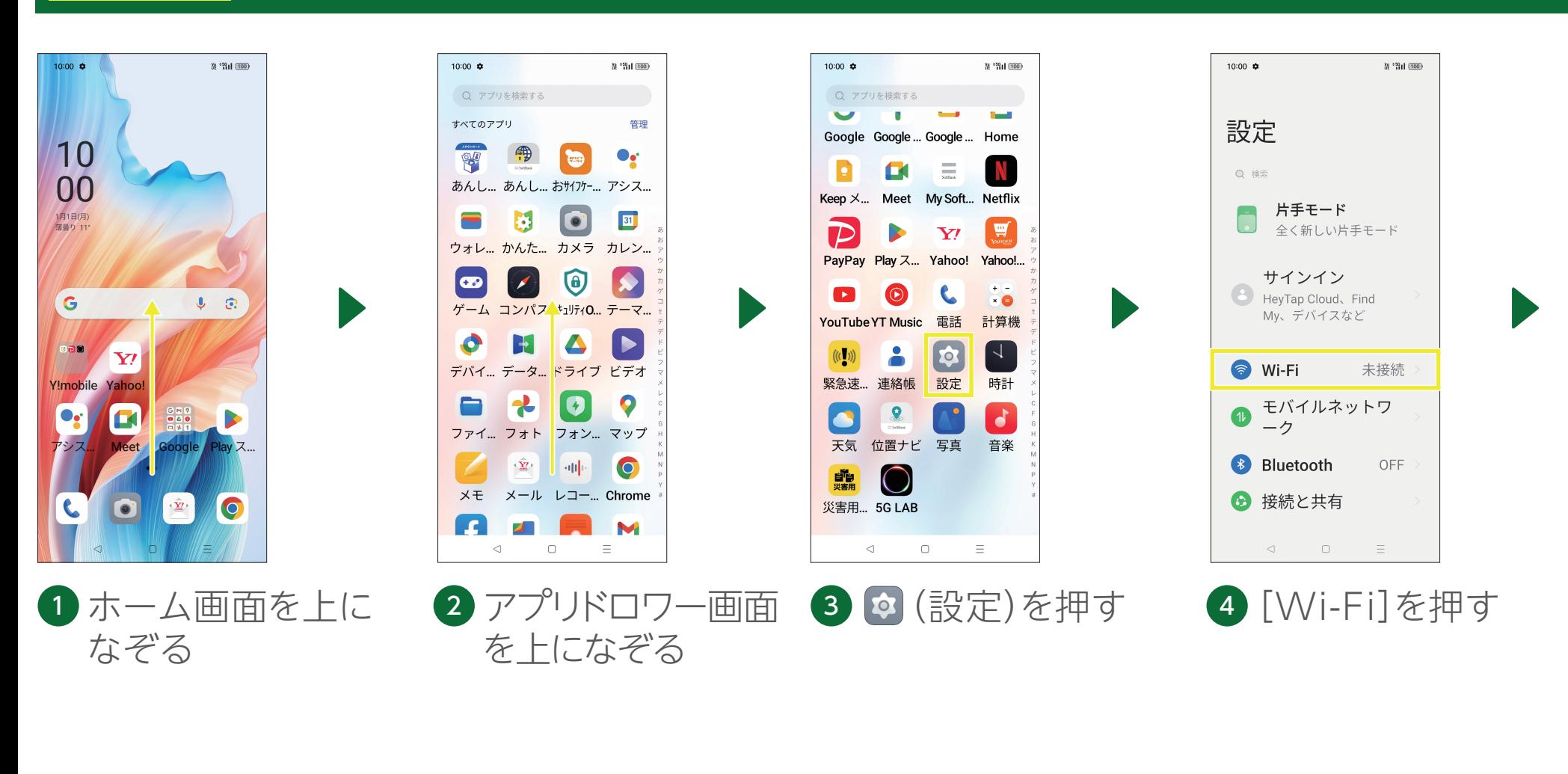

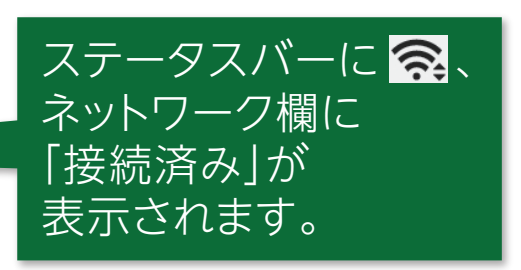

ることを確認する

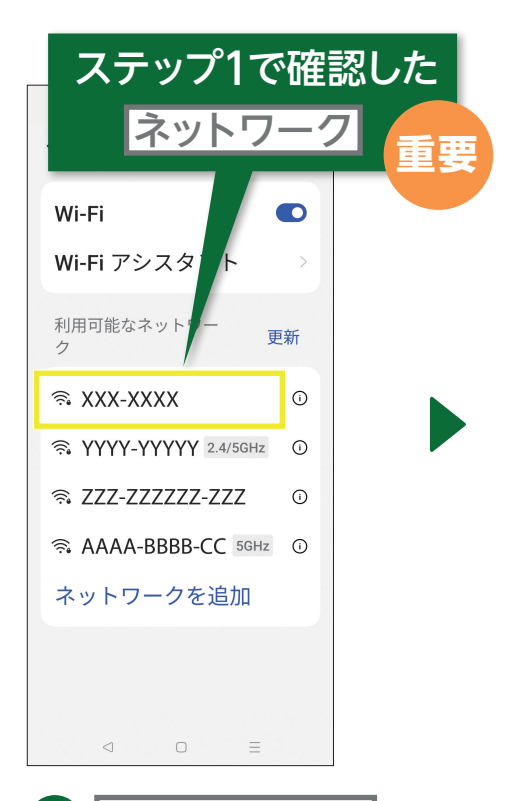

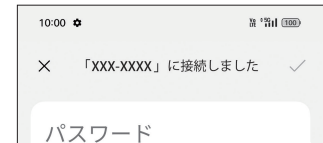

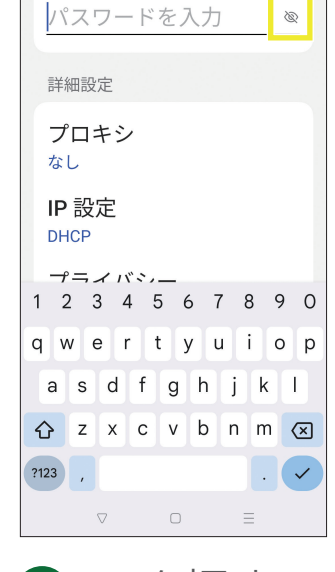

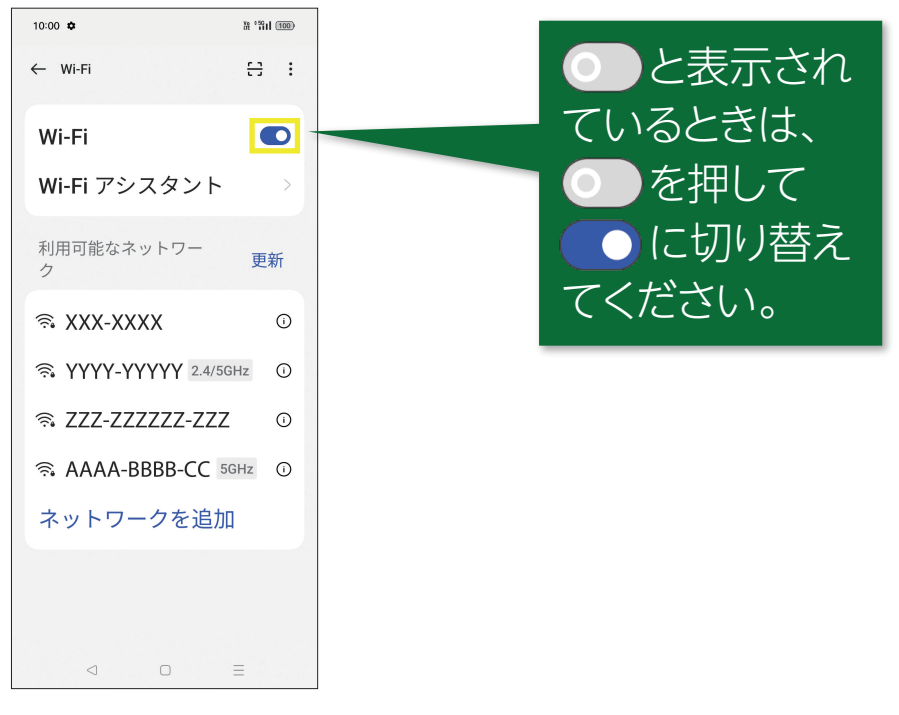

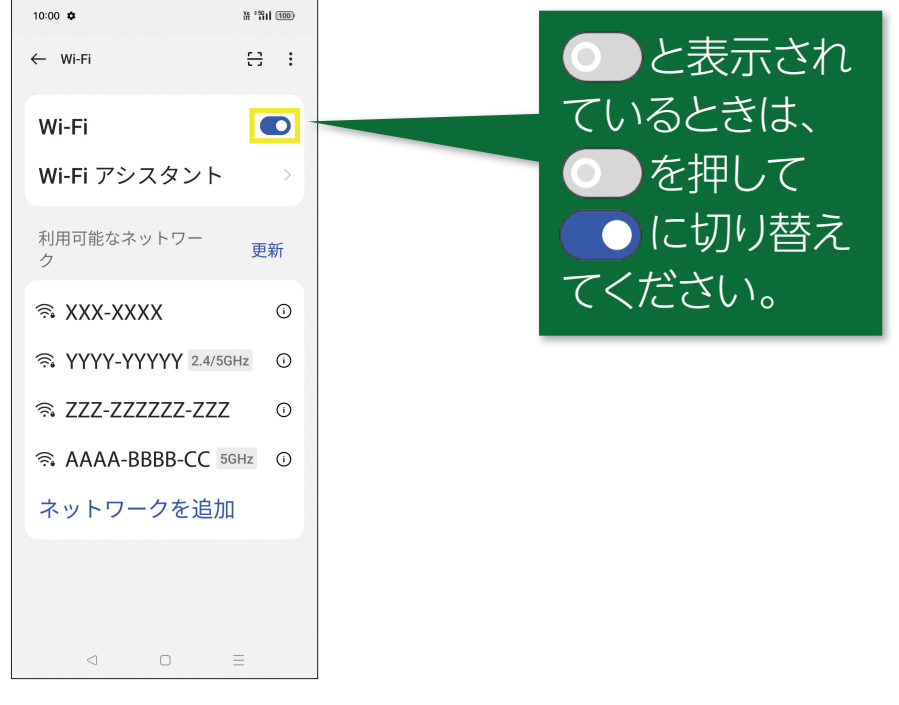

を選ぶ

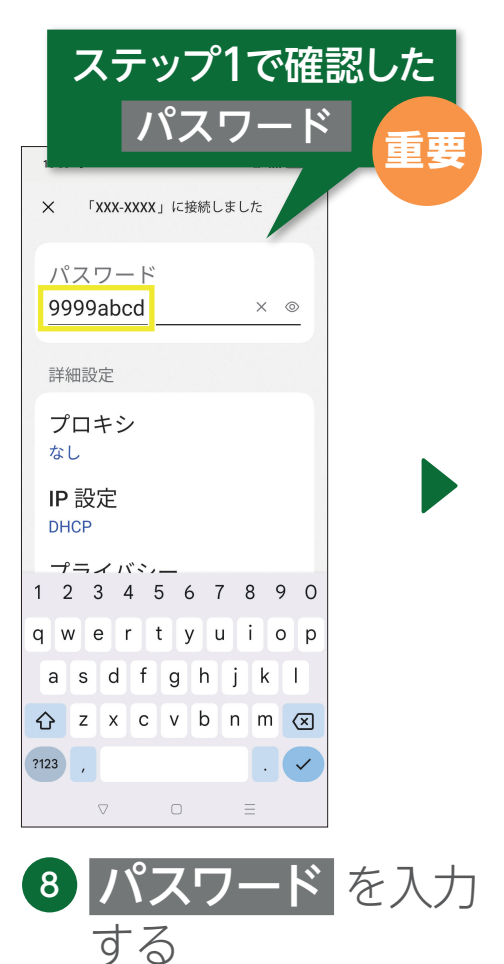

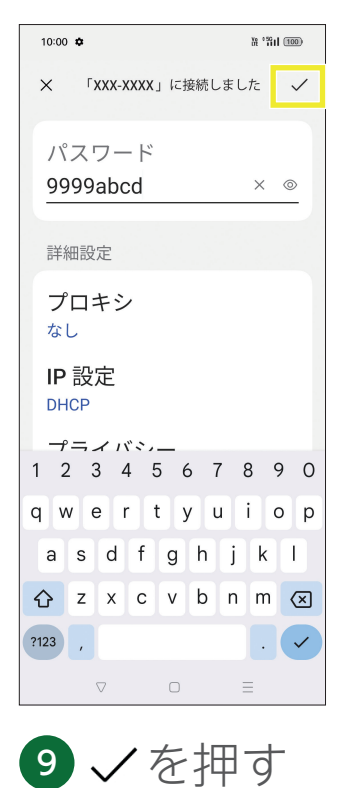

5 ●が表示されてい

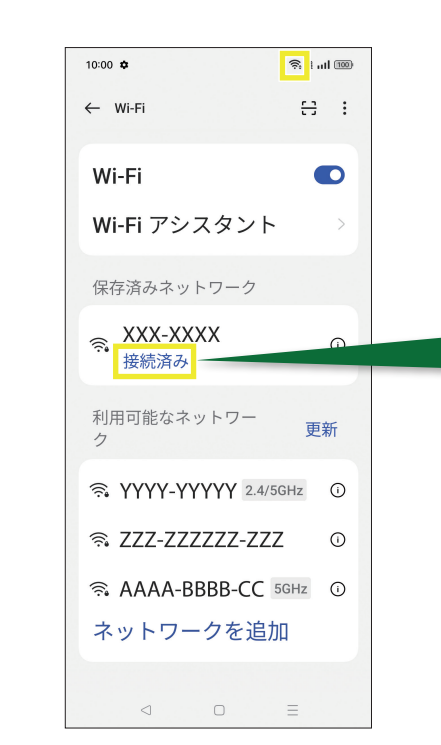